# **Prejem in izdaja eRačunov**

Kazalo

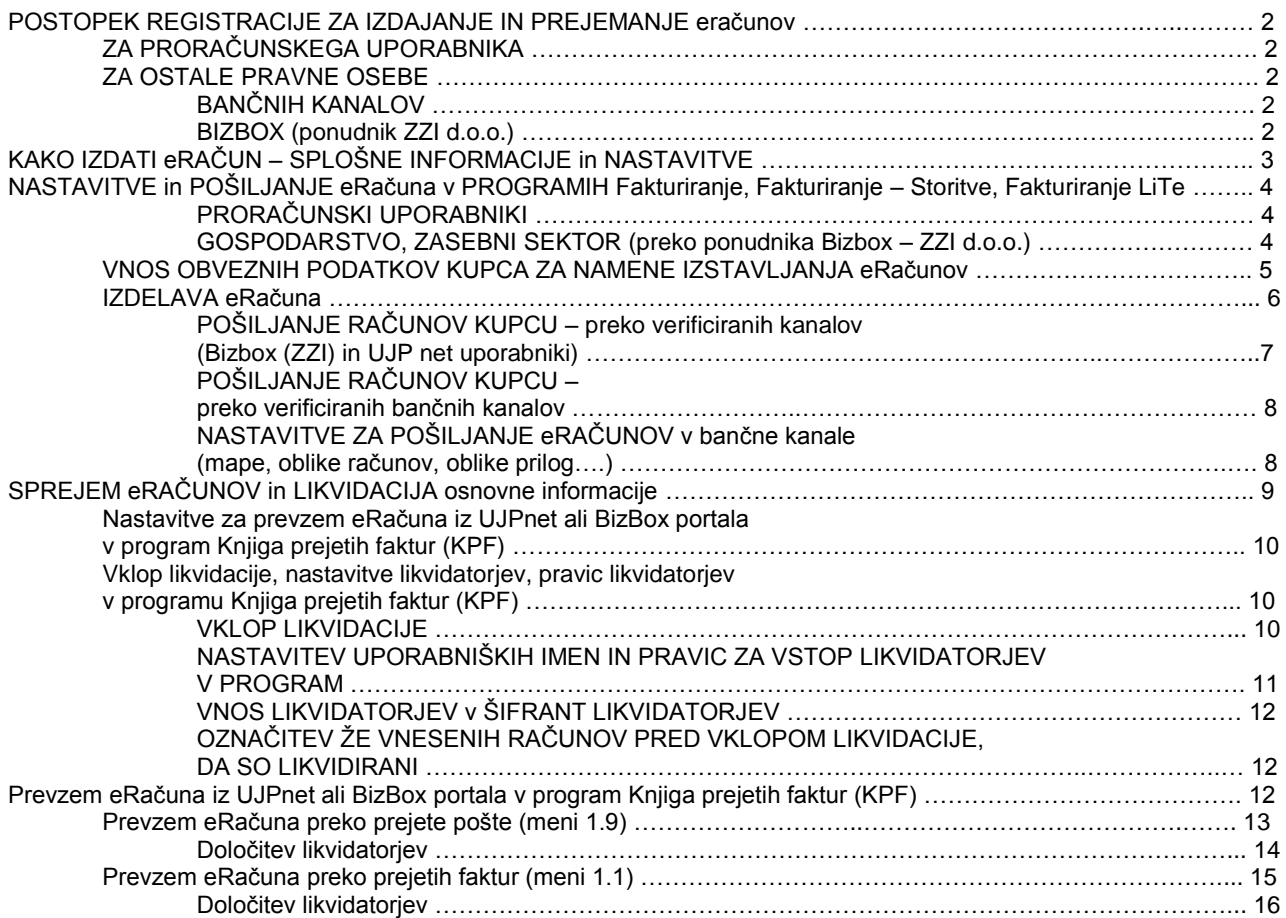

## **POSTOPEK REGISTRACIJE ZA IZDAJANJE IN PREJEMANJE eračunov**

## **ZA PRORAČUNSKEGA UPORABNIKA**

Proračunski uporabniki (v nadaljevanju PU) vršite izmenjavo e-računov izključno preko portala UJPnet. Za proračunske uporabnike je obvezno prejemanje eRačunov od 01.01.2015. Do tega datuma proračunski uporabnik že lahko prejema in izdaja eRačune, v kolikor se s pošiljateljem oziroma prejemnikom tako dogovori.

- 1. Proračunski uporabnik izpolni **Vlogo za posredovanje izdanih eRačunov** ter jo opremi z žigom in podpisom zakonitega zastopnika in odda pristojni območni enoti UJP (vloga je objavljena na spletni strani UJP – Delovna področja/eRačuni in je namenjena vpisu PU v evidenco izdajateljev eRačunov) <https://ujpnet.gov.si/VlogaERacuniIzdaj/>
- 2. UJP na osnovi oddane vloge vpiše proračunskega uporabnika v evidenco izdajateljev eRačunov
- **3. Vloga za uporabo B2B (Business to business)**

Pisna vloga za uporabo tega vmesnika ne obstaja. Zato pripravite klasičen dopis v kateremu napišete, da vaša ustanova želi uporabljati B2B vmesnik. Na sami vlogi obvezno navedite, da boste vmesnik uporabljali v povezavi s programsko opremo, ki je že testirana. Ta navedba vam bo omogočila, da preskočite testiranje pošiljanja eRačunov preko B2B testnega portala.

# **4. Vloga za prejemanje in/ali izdajanje eRačunov**

Nov proračunski uporabnik na vstopni strani UJPnet izpolni in odda Vlogo za prejemanje in/ali izdajanje eRačunov oziroma uporabite naslednjo povezavo [https://ujpnet.gov.si/VlogaERacuni/,](https://ujpnet.gov.si/VlogaERacuni/) kjer v nadaljevanju izberete »Uporabnik UJPnet B2B«. Proračunski uporabniki, ki že uporabljajo UJPnet, izpolnijo in oddajo Vlogo za prejemanje ¸ in/ali izdajanje eRačunov preko UJPnet portala, pod Nastavitve/Vloge (eRačuni).

- 5. Območna enota UJP posreduje uporabniku geslo za dostop do UJPnet oziroma ga obvesti o vključitvi v storitev prejemanja/izdajanja eRačunov.
- 6. Proračunski uporabnik se v UJPnet preko zavihka »eRačuni/Naročanje na eRačune« **naroči na prejemanje eRačunov posameznega izdajatelja**. Če izdajatelj ne sprejema ePrijav, se proračunski uporabnik naroči na prejemanje eRačunov še neposredno pri izdajatelju (mail, dopis itd.).
- **7. Po 01.01.2015 naročanje iz 6. točke ni več potrebno ker je to za vse proračunske uporabnike predpisal že zakon.**

Za vsebinsko pomoč pri izpolnjevanju vlog se lahko obrnete na svojega referenta na območno enoto UJP. Tehnično pomoč za uporabnike UJP net najdete na telefonski številki 05 33 86 304 ali epošti [podpora.ujpnet@ujp.gov.si](file:///C:/Piramidaw/podpora.ujpnet@ujp.gov.si)

#### **POMEMBNO: Po uspešno urejeni birokraciji ne pozabite poslati kratkega sporočila na enaslov info@piramida-lj.si, da se prijavljate na eRačune izdane s strani podjetja PIRAMIDA d.o.o..**

#### **ZA OSTALE PRAVNE OSEBE**

Vse ostale pravne osebe imate dve različni možnosti registracije na prejemanje/izdajanje eRačunov. Tako se lahko registrirate za izdajanje in prejemanje preko:

#### **BANČNIH KANALOV**

Za prijavo na izdajanje in prejemanje eRačunov preko bančnih kanalov se obrnete na vašega bančnega skrbnika. Z njim uredite potrebno dokumentacijo. Po uspešno urejeni dokumentaciji, bo (ni nujno – odvisno od banke do banke) potrebno urediti tudi bančno okolje, bančne aplikacije preko katerih boste prejemali ali izdajali eRačune. Tudi glede tega vam lahko več informacij ponudi vaš bančni referent.

#### **BIZBOX (ponudnik ZZI d.o.o.)**

Tisti, ki ste se odločili za uporabo BizBox predala (uporaba BizBox predala velja tudi kot priporočilo z naše strani) morate predal odpreti na internetni strani [https://www.bizbox.eu](https://www.bizbox.eu/) . Odpiranje predala opravite z klikom na gumb »PRIJAVA« in nato sledite prikazanim

navodilom. Za lažjo registracijo so pripravili tudi kratek film katerega najdete na naslovu http://voutu.be/2SqOvZtPCt8

Takoj, ko uspešno opravite registracijo, že lahko prejemate eRačune v vaš predal. Da bi lahko začeli račune tudi izstavljati, nam morate preko e-pošte na naslov [info@piramida-lj.si](mailto:info@piramida-lj.si) poslati sporočilo v katerem na kratko napišete:

- o Da želite, da se za vaše podjetje (naziv, naslov ter davčna številka) račun za stroške pošiljanja eRačunov izstavi podjetju plačniku (naziv, naslov in davčna številka) (običajno je plačnik ista pravna oseba kot je izdajatelj). V primeru računovodskega servisa, servis prevzame stroške, ki jih nato prefakturira.
- o V kolikor želite (priporočljivo), v isti e-pošti ne pozabite napisati tudi, da se prijavljate na eRačune izstavljene s strani PIRAMIDA d.o.o.

## **KAKO IZDATI eRAČUN – SPLOŠNE INFORMACIJE in NASTAVITVE**

Po uspešno urejeni birokraciji (proračunski uporabniki z UJP, gospodarstvo pa z Bizbox ponudnika ZZI d.o.o., bankami oziroma drugimi zunanjimi ponudniki/ posredniki eRačunov), je potrebno vpisati nastavitve, potrebne za pošiljanje eRačunov preko izbranega ePredala. Po uspešno vpisanih nastavitvah, poiščete partnerje, s katerimi ste se dogovorili za pošiljanje eRačunov in jih ustrezno opremite s potrebnimi podatki.

Ko ste vpisali podatke za pošiljanje in ustrezno opremili, dopolnili podatke partnerja, vam ostane, da po že ustaljenem postopku naredite račun in ga namesto po pošti pošljete po ustreznih kanalih (UJP, Bizbox (ZZI), banke) do prejemnika. Kako to konkretneje počnemo v posameznem programu, si lahko preberete v nadaljevanju.

eRačun je ustrezen le v kolikor je narejen v **predpisani obliki eSlog** (Gospodarska zbornica Slovenije – več na <http://www.gzs.si/slo/6679> ) in **poslan po verificiranih kanalih** (UJP, zunanjih ponudnikih (Bizbox – ZZI), bančne poti). Račun poslan po mailu, v sicer ustreznem standardu eSlog, se ne upošteva kot ustrezen eRačun, ker ni bil poslan preko verificiranih kanalov.

Na računalniku, **na katerem boste pošiljali eRačune, morate imeti instalirano ustrezno digitalno potrdilo**, s katerim boste eRačune podpisali. Uporabite lahko cerfitikate naslednjih izdajateljev:

- Ministrstvo za javno upravo (SIGEN-CA, SIGOV-CA)
- Nova Ljubljanska banka d.d. (AC NLB)
- Pošta Slovenije d.o.o. (POŠTA®CA)
- Halcom (Halcom CA)

Digitalno potrdilo **je lahko pisano na fizično osebo**. Torej ne potrebujete certifikata, ki bi bil izdan na imetnika, ki je pravna oseba. To tudi pomeni, da lahko račun podpiše oseba, ki je račun naredila v imenu proračunskega uporabnika ali podjetja s svojim osebnim certifikatom. Enako kot če bi se ta oseba sedaj na papirnati račun podpisala pod »račun pripravil«.

Če želite **izdajati eRačune v zasebni sektor**(gospodarstvo), **se morate za to s prejemnikom dogovoriti** (pisno, e-pošta ali elektronsko, v kolikor ta pravna oseba sprejema ePrijave na eRačune ). Če želite **izstaviti račun proračunskemu uporabniku, se morate do 01.01.2015 za to tudi dogovoriti** na enak način, kot če bi pošiljali račun v zasebni sektor.

**Po 01.01.2015 ta dogovor za pošiljanje proračunskemu uporabniku ni več potreben**, saj je obvezno pošiljanje eRačunov uredil že zakon.

## **NASTAVITVE in POŠILJANJE eRačuna v PROGRAMIH Fakturiranje, Fakturiranje – Storitve, Fakturiranje LiTe**

## **PRORAČUNSKI UPORABNIKI**

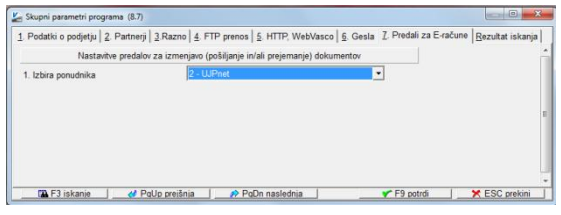

V meniju 8.7. na zavihku '7. Predali za E-račune' proračunski uporabniki v polju '1. Izbira ponudnika' izberete '2 – UJPnet'.

## **GOSPODARSTVO, ZASEBNI SEKTOR (preko ponudnika Bizbox – ZZI d.o.o.)**

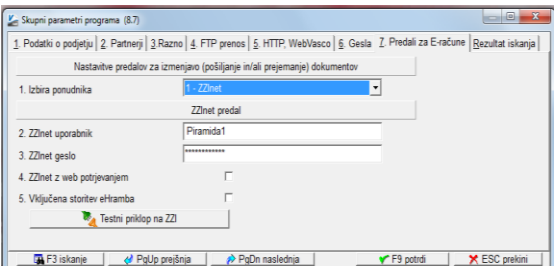

**V meniju 8.7. na zavihku '7. Predali za E-račune' naredijo nastavitve le tiste pravne osebe, ki so se odločile za uporabo Bizbox predala preko ponudnika ZZI d.o.o.** V prvem polju '1. Izbira ponudnika' izberete '1 – ZZInet'. V polji '2. ZZInet uporabnik' in '3. ZZInet geslo' vpišete uporabniško ime in geslo, ki ste ga pridobili pri odpiranju Bizbox predala.

## **VNOS OBVEZNIH PODATKOV KUPCA ZA NAMENE IZSTAVLJANJA eRačunov**

Za uspešno pošiljanje eRačunov morate najprej urediti podatke prejemnika, kupca. Podatke najdete v meniju 4.3.1. Tu z »ENTER« podatke popravite na že obstoječih partnerjih oziroma vnesete novega z »F2 Nov vnos«. V obeh primerih se vam odpre okno kot ga vidite spodaj. Za pošiljanje eRačunov so poleg podatkov, ki ste jih morali že sedaj vpisati za namene izdaje računa, pomembni še naslednji podatki:

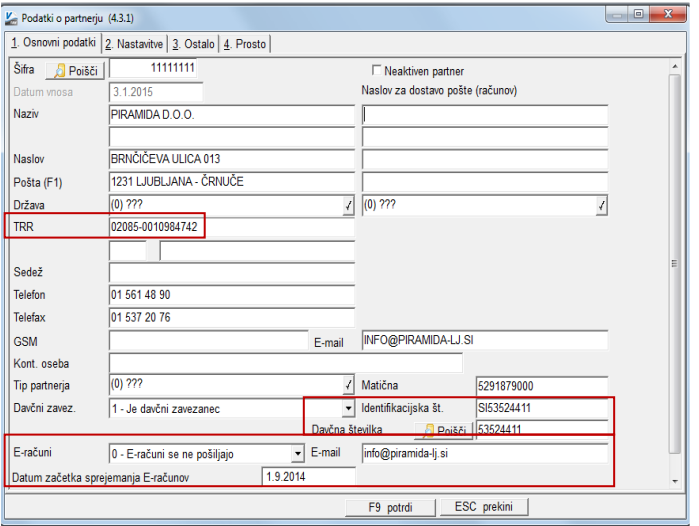

#### - **ustrezen izbor v polju 'E-računi'** če ste kot izdajatelj računa PU ali pa ste si odprli predal na Bizbox, vedno izberete '3 – E-računi (ZZInet – UJP net)'. Opcijo '1 – E-računi za E-banko)' izberete le tisti uporabniki, pravne osebe iz gospodarstva, ki boste eRačune pošiljali preko bančnih poti.

### - **'Datum začetka sprejemanja Eračunov'**

Tu navedete datum od katerega dalje ste se s prejemnikom (kupcem) dogovorili, da prejema eRačune. Program bo vse račune za tega kupca, od tega datuma dalje pripravljal kot eRačune.

- **'E-mail'**, ki se nahaja desno od polja 'E-računi' To polje ni obvezno. V to polje navedite e-naslov na katerega želite, da program pošlje kratko email obvestilo prejemniku eRačuna, da mu je bil poslan eRačun. Vsebina tega maila ni nastavljiva in je programsko nastavljena za vse uporabnike enako.

Da bo eRačun pravilno dostavljen v epredal prejemnika je nujno, da so pravilno vpisani še naslednji podatki:

#### - **'Davčna številka' ali 'Identifikacijska št.'**

Davčna številka je nujni podatek za posredovanje eRačunov. Program je pripravljen tako, da bo davčno številko prebral iz polja »Davčna številka«, v kolikor bo ta podatek prazen, bo program preveril, če je vnesena 'Identifikacijska št.', v kolikor bo našel podatek kateri se začne z »SI« in v nadaljevanju 8 številk, bo za davčno številko vzel teh osem številk.

#### - **Podatek v polju 'TRR'**

Na podlagi podatka vnesenega v to polje, bo program ugotovil ali mora eRačun poslati na UJP (to so TRRji, ki se začnejo z SI56 01XX …) ali je predal tega prejemnika morebiti odprt na banki in bo na osnovi TRRja avtomatsko prepoznal na kateri banki je to (TRRji, ki se začnejo z SI56 02XX… – so odprti pri NLB d.d., SI56 03XX.. pri SKB d.d. itd.).

Zaradi zmanjšanja možnosti napak pri vnosu podatkov svetujemo, da uporabljate VPI (poslovni imenik), ki vam omogoča, da na osnovi vnesene davčne številke, matične številke ali TRRja poišče iz Poslovnega registra Republike Slovenije ostale podatke kupca. Za naročilo VPI oziroma dodatna pojasnila glede uporabe, se lahko obrnete na pomoč v podjetje PIRAMIDA d.o.o..

#### **IZDELAVA eRačuna**

Ko imamo urejene nastavitve in vnesene podatke na kupcu, lahko pripravimo račun po enakem postopku, kot smo račun pripravljali, ko smo ga poslali še po redni pošti »na papirju«.

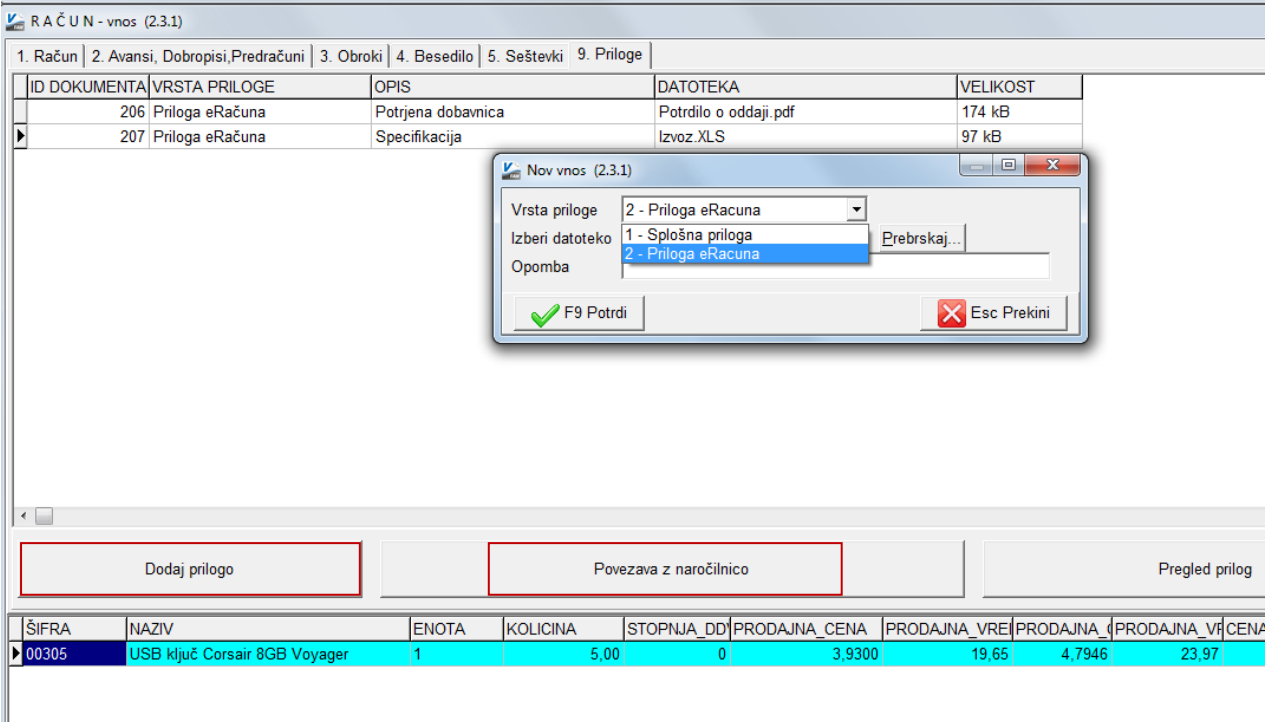

Ker naj bi se računi pošiljali z vsemi prilogami, ki mu pripadajo, je na vnosu računa z dobavnico (to je preko vnosa dobavnice meni 2.1), kot tudi na vnosu računa brez dobavnice dodan nov zavihek »9. Priloge«. Na tem zavihku lahko dodamo priloge za katere želimo, da grejo naprej kot del eRačuna, kot tudi take priloge katere ne želimo, da grejo naprej kot del eRačuna.

S klikom na gumb »Dodaj prilogo« se nam odpre okno »Nov vnos«, kjer programu najprej povemo ali naj se priloga pripne eRačunu, to je opcija »2 – Priloga eRacuna« oziroma možnost »1 – Splošna priloga«, ki pomeni, da bo ta priloga sicer priložena (zaradi internih potreb), vendar kot del eRačuna ne bo šla naprej. Nato s klikom na gumb »Prebrskaj« poiščemo datoteko, ki jo želimo priložiti. Prilagamo lahko excelove, wordove, pdf, jpg ali bmp datoteke.

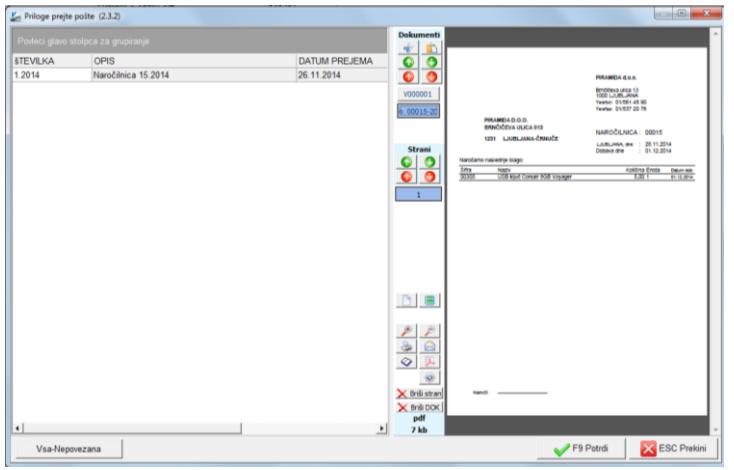

V kolikor uporabljate program Knjiga prejetih faktur in tam v okviru prejete pošte (meni 1.9) vnašate in skenirate prejeto pošto, med drugim pa tudi prejete naročilnice, lahko tu s klikom na gumb »Povezava na naročilnico«, povežete račun s pripadajočo naročilnico. S tem se bo slika naročilnice priložila računu in tako šla kot priloga eRačuna do kupca. Hkrati se bo ta naročilnica označila, da je že bila povezana na račun. To tudi pomeni, da s klikom na gumb »Povezave na naročilnico« dobite tiste naročilnice, ki ste jih prejeli od tega kupca, vendar jih še niste povezali na noben račun.

Ko smo uredili tudi priloge, nam preostane, da račun shranimo. Tako izdelan račun se prikaže v meniju 2.L.1, kjer ga lahko pošljemo kupcu.

#### **POŠILJANJE RAČUNOV KUPCU – preko verificiranih kanalov (Bizbox (ZZI) in UJP net uporabniki)**

Pošiljanje že izdelanih eRačunov poteka preko menija 2.L.1. Ob vstopu v ta meni dobimo seznam že pripravljenih, vendar še ne poslanih eRačunov. S klikom na gumb »Izračunaj velikost« se bo v stolpcu »VELIKOST« izpisala velikost eRačuna v kB. V istem stolpcu se bo vrednost obarvala rdeče, če bo velikost eRačuna presegla 300 kB (nad 300 kB je višja cena za pošiljanje eRačuna). V kolikor se s seznamom še ne poslanih računov strinjate, lahko z gumbom »Pošlji račun« pošljete račun na katerem ste trenutno postavljeni ali z gumbom »Pošlji vse račune« pošljete vse pripravljene račune.

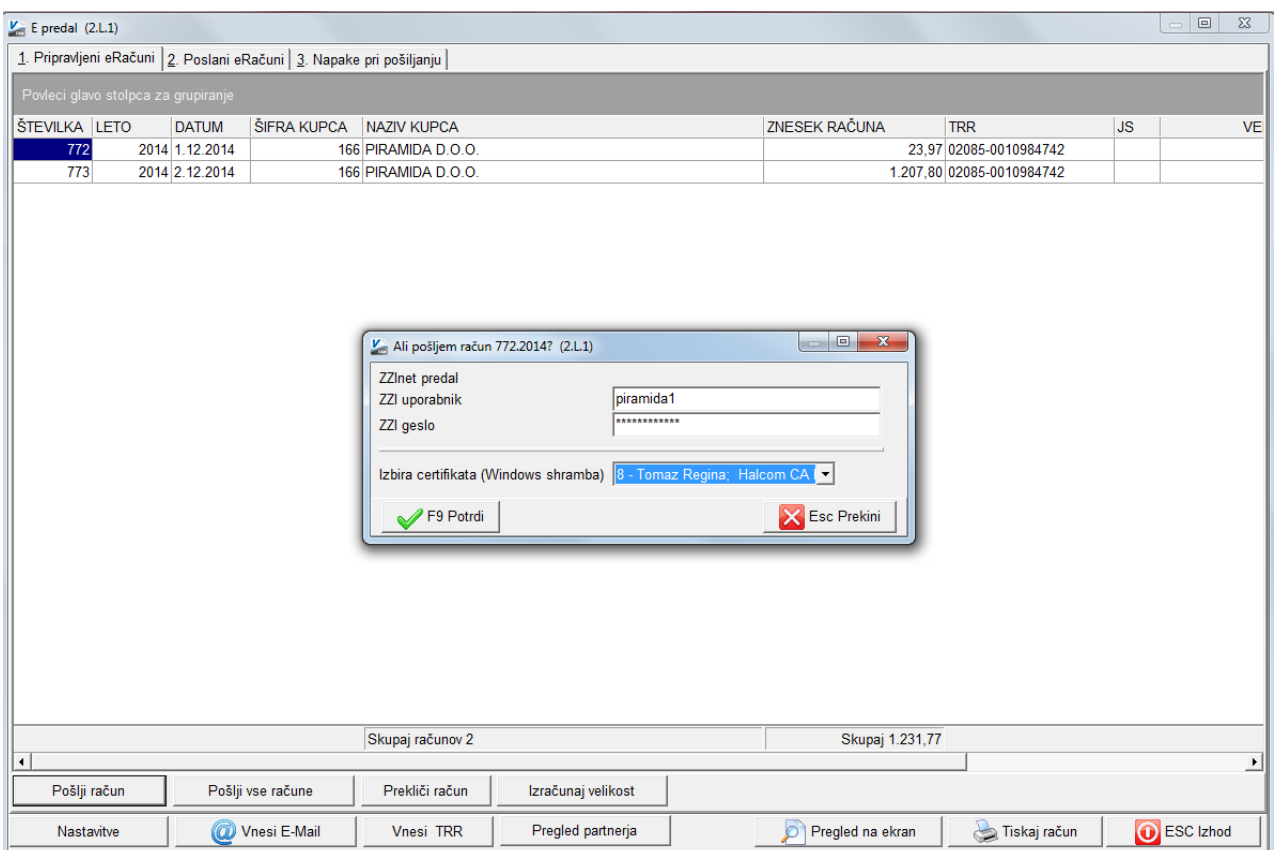

Ob kliku na enega izmed izbranih gumbov, vas bo program preventivno ponovno vprašal po geslu za pošiljanje računov v Bizbox ali UJPnet in zahteval izbiro digitalnega potrdila. Ko geslo ponovno vpišete in izberete ustrezno digitalno potrdilo (podpis), bo program začel pošiljati eRačune.

Program pošilja vsak račun posebej. S tem se onemogoči možnost, da bi kateri račun ostal neposlan, ko pride do prekinitve (prekinitve na internet omrežju, elektriki…). Vsi uspešno poslani računi se bodo po pošiljanju prestavili v zavihek »2. Poslani eRačuni«. Neuspešno poslani računi bojo ostali v prvem zavihku »1. Pripravljeni eRačuni« z namenom, da jih boste lahko ponovno poslali kasneje, ko bo omrežje zopet delovalo.

## **POŠILJANJE RAČUNOV KUPCU – preko verificiranih bančnih kanalov**

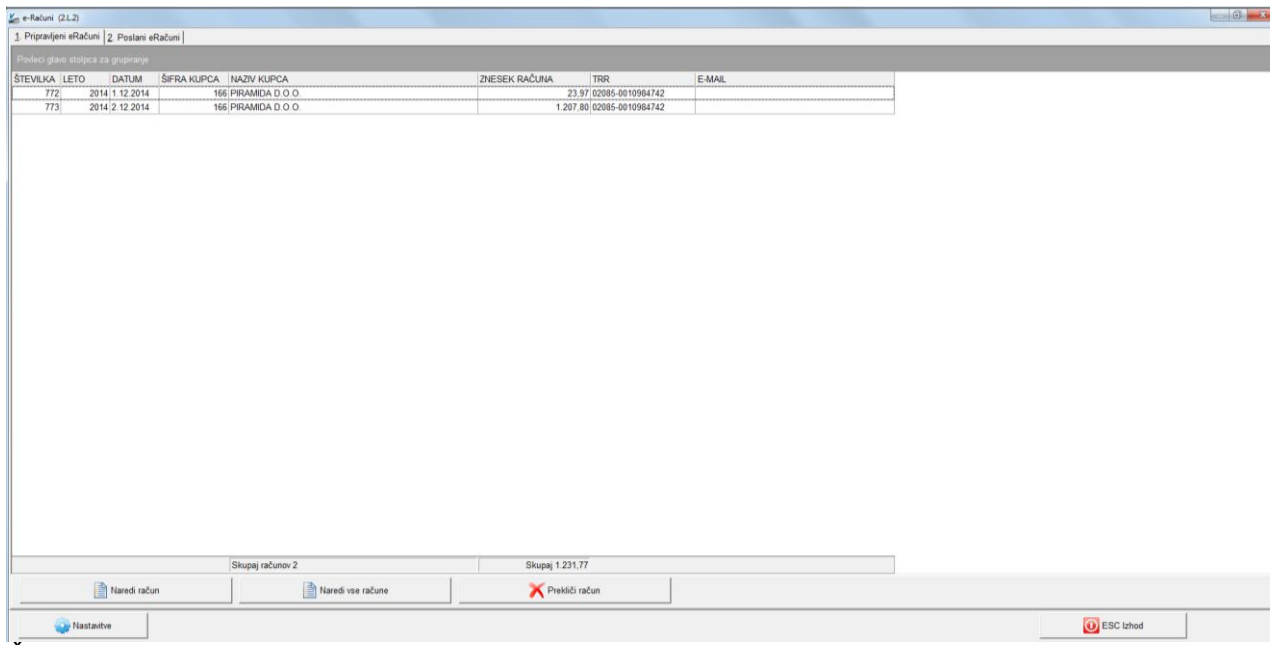

Že izdelani računi kupcev, ki ste jih označili, da jim boste eRačun poslali preko bančnih kanalov, vas čakajo za pošiljanje v meniju 2.L.2 »2. Pošiljanje eRačunov (banke)«. S klikom na gumb »Naredi račun« oziroma »Naredi vse račune« vam program pripravi eRačune v mapo katero boste sami določili. Nadaljnjo oddajo eRačunov urejate v bančnem programu. V bančnem programu najdete uvoz eRačunov, uvozite jih iz mape, ki ste jo izbrali v prejšnjem koraku in sledite korakom, kot jih zahteva bančni program.

## **NASTAVITVE ZA POŠILJANJE eRAČUNOV v bančne kanale (mape, oblike računov, oblike prilog….)**

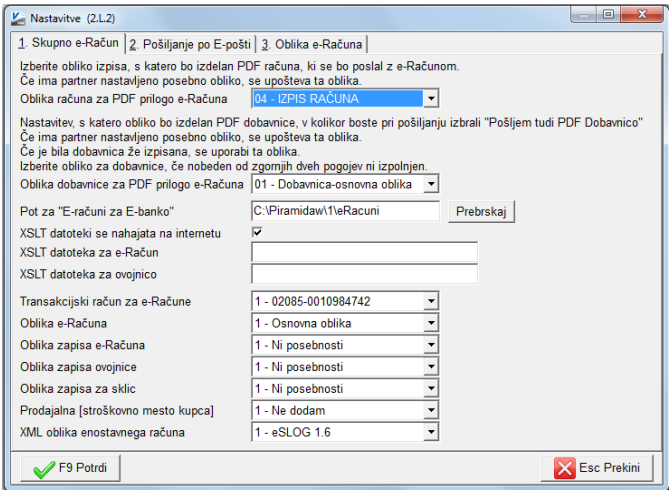

Te nastavitve najdete v meniju 2.L.2 na gumbu »Nastavitve«. Tu določite predvsem »Obliko računa za PDF prilogo e-Računa« - v tej obliki se bo dodal račun v prilogo eRačunu. Ravno tako določite tudi »Transakcijski račun za e-Račune« - na ta transakcijski račun bo program pripravil plačilno navodilo kupcu, kam naj pripravljeni eRačun plača.

## **SPREJEM eRAČUNOV in LIKVIDACIJA osnovne informacije**

Če primerjate izdajanje eRačunov z izdajanjem prej klasičnih računov na papirju boste kaj kmalu ugotovili, da prav velike razlike ni. Papir je nadomestila »xml datoteka«, podpis na računu je zamenjal elektronski podpis. Namesto pošiljanja računa preko klasične pošte pa eRačun. Pošiljanje eRačuna opravimo preko ustreznih verificiranih kanalov (banke, UJP, BizBox itd.).

Na strani prejemanja eRačunov je potrebno nekoliko več nastavitev, predvsem urediti tokokrog eRačunov. Pri uvajanju prejemanja eRačunov ne pozabite, da je te potrebno vpisati tudi v knjige prejete pošte, jih likvidirati in ne nazadnje v nekem trenutku tudi ustrezno arhivirati.

Celoten postopek in evidence, ki smo jih prej omenjali, ima program Knjiga prejetih faktur (KPF). Tako je smiselno prestaviti evidentiranje (knjiženje) prejetih računov iz Glavne knjige (GK) v ta program. Le tako boste lahko v celoti evidentirali eRačune preko vseh evidenc in hkrati zagotovili podatke o likvidaciji, kakor to zahtevajo revizorji in ustrezna zakonodaja.

Program Knjiga prejetih faktur tako omogoča:

#### **EVIDENCO PREJETE POŠTE (delovodnik)**

- vnos prejetih računov in ostale prejete dokumentacije (vse kar dospe v podjetje preko običajne pošte in preko eRačunov)
- klasifikacijo dokumentov
- vodenje prejete pošte po klasifikaciji in številki zadeve

#### **EVIDENCA IZDANE POŠTE**

vnos, klasifikacija in evidenca izdane pošte

#### **EVIDENCA PREJETIH RAČUNOV**

- iz evidence prejete pošte se za dokumente klasificirane kot prejeti računi, avtomatsko ustvarja evidenca prejetih računov (tako za domače račune kakor tudi račune tujih dobaviteljev – vključno z računi v tujih valutah)
- v evidenci prejetih računov se dokumenti kontirajo
- opremijo z davčnimi podatki hkrati tudi ustrezne DDV knjige in evidence
- pripravijo se evidenčne knjižbe (v kolikor te potrebujete JS)
- račune lahko plačujete tako v domači ali tuji plačilni promet
- ob izvedenem plačilu se avtomatsko ustvarja evidenca plačil prejetih računov
- mogoča priprava kompenzacij
- račune prenesete v Glavno knjigo

#### **SKENIRANJE PAPIRNE DOKUMENTACIJE**

- dokumente, ki so dospeli še preko navadne pošte, je možno skenirati in pripeti v prejeto pošto tako lahko likvidatorji vidijo sliko dokumentov, ki so dospeli še v papirni obliki
- eRačunom je mogoče pripeti skenirane priloge

#### **LIKVIDIRANJE RAČUNOV in OSTALE DOKUMENTACIJE**

- vsakemu dokumentu lahko določite enega ali več likvidatorjev, pregledovalcev
- likvidatorji, pregledovalci lahko dokumente namenjene njim likvidirajo, pregledajo, preverijo plačila odvisno od pravic katere likvidatorju, pregledovalcu določimo
- likvidator, pregledovalec lahko račun zavrne in doda pojasnilo zavrnitve
- možno je dodajanje opomb
- račun lahko likvidator opremi s stroškovnimi mesti in dodatnimi navodili računovodstvu

#### **Nastavitve za prevzem eRačuna iz UJPnet ali BizBox portala v program Knjiga prejetih faktur (KPF)**

Za prevzem eRačuna iz portalov UJPnet in BizBox je najprej potrebno vnesti osnovne informacije in nastavitve. Te najdete v meniju 8.7 'Skupni parametri programa' na 7. zavihku 'Predali za E-račune'

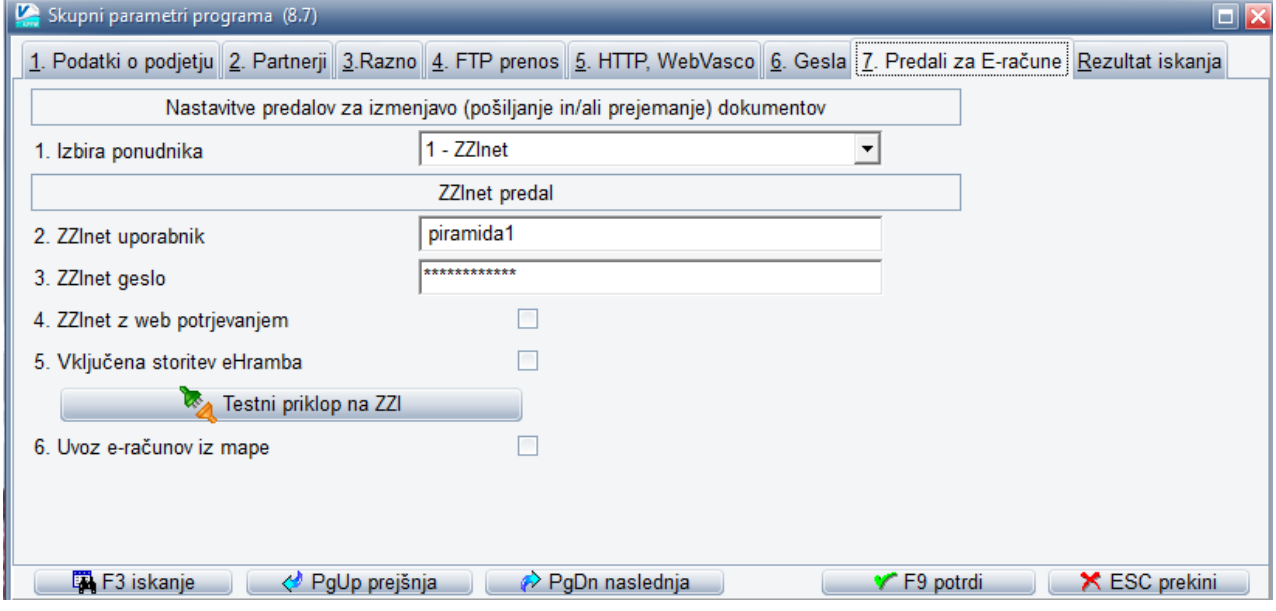

Proračunski uporabniki v polju '1. Izbira ponudnika' izberete '2 – UJPnet'.

Ostali uporabniki (gospodarstvo) v polju '1. Izbira ponudnika' izberete tako kot je prikazano na sliki zgoraj '1 – ZZInet'. Dodatno še vpišete v polji '2. ZZInet uporabnik' uporabniško ime za dostop do BizBox predala ter v polje '3 – ZZInet geslo' geslo s katerim dostopate do BizBox predala.

#### **Vklop likvidacije, nastavitve likvidatorjev, pravic likvidatorjev v programu Knjiga prejetih faktur (KPF)**

Da bi lahko začeli uporabljati likvidacijo je potrebno v programu narediti nekaj nastavitev:

- najprej je potrebno samo likvidacijo vklopiti
- nastavitev uporabniških imen in pravic za vstop likvidatorjev v program
- v šifrant likvidatorjev vnesti likvidatorje ter podatek o njihovem e-naslovu
- račune, ki so že bili vneseni pred vklopom likvidacije, je potrebno označiti, da so že bili likvidirani

#### **VKLOP LIKVIDACIJE**

Likvidacijo vklopite v meniju 6.1, drugi zavihek '2. Parametri programa' tako, da postavite kljukico pod parameter, ki se nahaja na zaporedni številki 50 'Vnos likvidiranosti'. Ostale parametre, ki se nanašajo na likvidacijo svetujemo, da pustite tako, kot so bili privzeto nastavljeni oziroma jih spreminjajte v sodelovanju z vzdrževalci PIRAMIDA d.o.o.

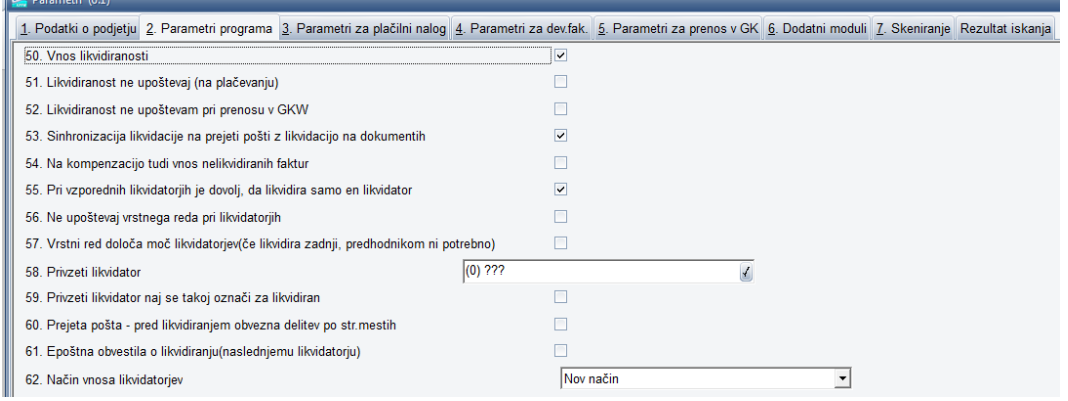

**POZOR: Če je likvidacija dokumentov vklopljena potem program ne bo dovolil dokumenta plačati ali zanj pripraviti kompenzacije dokler ta ne bo likvidiran!! Prav tako računa ne bo možno prenesti v glavno knjigo dokler ta ne bo likvidiran!! Pred likvidacijo lahko dokumente opremite s konti, DDVjem, stroškovnimi mesti.**

## **NASTAVITEV UPORABNIŠKIH IMEN IN PRAVIC ZA VSTOP LIKVIDATORJEV V PROGRAM**

Te nastavitve uredimo v meniju 8.G, kjer z gumbom »F2 Novi vnos« vnesemo novega uporabnika.

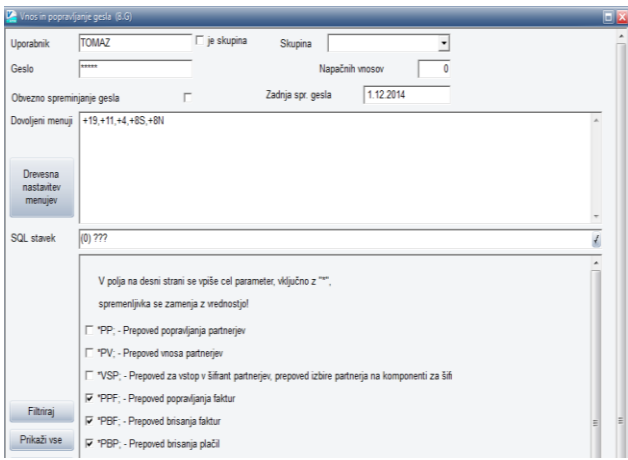

V našem primeru smo vnesli uporabnika 'TOMAZ', kar predstavlja uporabniško ime za vstop v program. V polju 'Geslo' smo določili geslo, ki ga bo uporabnik v nadaljevanju lahko spremenil. Spremembo gesla uporabnik naredi v meniju 8.S.

V našem primeru smo uporabniško ime dodelili osebi, ki ima funkcijo poslovodenja, zato smo mu dovolili vstop v menije:

- '+19' v meni '1.9 Prejeta pošta'
- '+11' v meni '1.1 Prejete fakture'
- $'+4'$  v meni '4. Izpisi'
- '+8S' v meni '8.S Spreminjanje gesla'

'+8N' v meni '8.N. – Program za oddaljeno delo (ISLClient)'

Ker ne želimo, da poslovodna oseba posega v popravljanje vnesenih računov, smo mu v spodnjem delu okna z ustrezno postavitvijo kljukic to onemogočili.

Podobno kakor smo odprli uporabniško ime v našem primeru, odpremo tudi uporabniška imena za likvidatorje. Smiselno je, da likvidatorjem dovolimo dostop le do menija '1.1. Prejete fakture' ali '1.9. Prejeta pošta' in '8.S. – Spreminjanje gesla' ter morda '8.N.', meni za pomoč preko oddaljenega dostopa. V kolikor narava dela likvidatorja zajema tudi dostope in vpoglede do drugih podatkov v programu, mu lahko dovolite dostop do širšega nabora menijev.

Ne pozabite, da je potrebno vnesti tudi uporabniško ime za osebo, ki bo vnašala dokumente in dodelila likvidatorje ter uporabniško ime za računovodjo. Tema uporabnikoma morate določiti več pravic:

- vnašalec prejete pošte/prejetih računov mora imeti poleg dovoljenih menijev tudi kljukico na parametru \*ML; - Moderator likvidatorjev ter dostop vsaj do istih menijev kot jih imajo likvidatorji. Po potrebi lahko dodate tudi druge menije (recimo dostop za menija izvajanje plačil. To je »+2« za vsa plačila ali »+21« za dostop do menija za izvajanje plačil domačih računov. Ker bo vnesene račune tudi popravljal, kljukice \*PPF, \*PBF, \*PBP niso smiselne.
- podobno kot vnašalec mora imeti tudi računovodja kljukico \*ML; Moderator likvidatorjev, da bo lahko kontiral in uredil DDV na vseh računih, tudi če ni označen kot likvidator. Smiselno pa je, da računovodji menijev ne omejite in zato v polju »Dovoljeni meniji« navedete +0 (kar pomeni, da bo računovodja lahko dostopal do vseh menijev, razen za odpiranje in popravljanje uporabnikov in pravic uporabnikov) ali +P, s čimer boste računovodji dali dostop do vseh menijev vključno s popravljanjem in dodajanjem novih uporabnikov in njihovih pravic.

**POMEMBNO: Kot vidite, je potrebno za vsakega uporabnika programa odpreti svoje uporabniško ime. V kolikor ste do sedaj v program vstopali preko uporabnika PIRAMIDA, je morda najbolje, da ga pobrišete in ga več ne uporabljate.**

## **VNOS LIKVIDATORJEV v ŠIFRANT LIKVIDATORJEV**

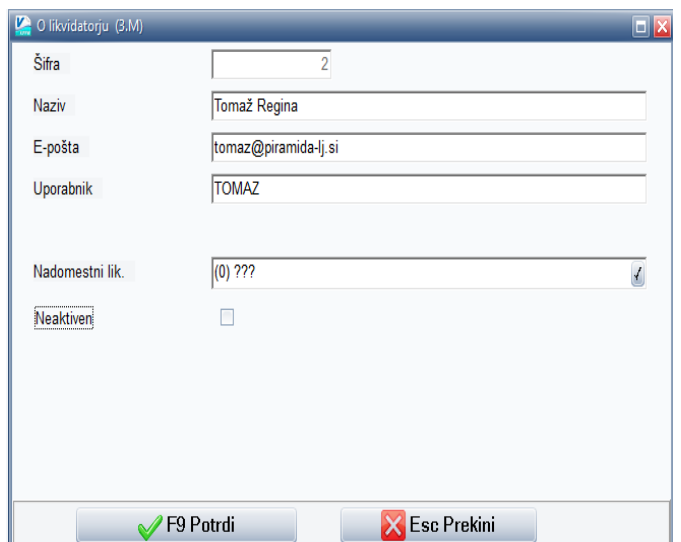

Šifrant likvidatorjev se nahaja v meniju '3.M. – Likvidatorji'. S »F2 Nov vnos« dodajamo likvidatorje. V naziv svetujemo, da vnesete ime in priimek ter morda tudi funkcijo, ki jo ima oseba v vaši organizaciji (npr. direktor). Na ta način boste lažje določili likvidatorja na vnosu novih dokumentov. V polje 'E-pošta' vnesite enaslov likvidatorja, v kolikor se boste odločili, da mu boste pošiljali sporočila, ko bo imel dodeljene dokumente za likvidacijo. V polje 'Uporabnik' vnesite uporabniško ime, ki ste ga odprli v meniju '8.G. – Gesla'. V našem primeru je to uporabnik TOMAZ. V polju 'Nadomestni lik.' lahko vsak likvidator samo zase določi, kdo je za njega osebno nadomestni likvidator. Ta podatek se uporablja v primeru odsotnosti likvidatorja, ko nadomestni likvidator opravi likvidacijo nadomestni likvidator opravi likvidacijo dokumentov v imenu likvidatoria.

## **OZNAČITEV ŽE VNESENIH RAČUNOV PRED VKLOPOM LIKVIDACIJE, DA SO LIKVIDIRANI**

V trenutku, ko vklopimo vnos likvidacije, se za vse račune od vklopa likvidacije dalje spremlja likvidacija. Ker pa ste dokumente že vnašali pred vklopom likvidacije, je te dokumente potrebno označiti, da so že bili likvidirani (še po »starem« na papirju). Oznako, da so ti računi likvidirani, lahko z enim ukazom za vse račune naredite v meniju '6.D.7. – Označi, da so vse fakture likvidirane'. Ko vstopite v meni, je za izvedbo tega ukaza, potrebno vnesti le podatek kateri od likvidatorjev naj se označi na že vnesenih računih kot oseba, ki je dokumente likvidirala. Svetujemo, da izberete direktorja oziroma ustrezno pooblaščeno osebo, ki je tudi sicer opravila likvidacijo.

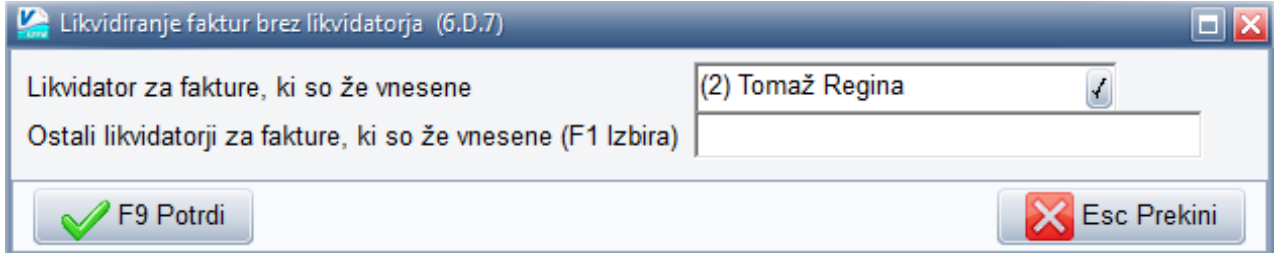

## **Prevzem eRačuna iz UJPnet ali BizBox portala v program Knjiga prejetih faktur (KPF)**

V programu Knjiga prejetih faktur je možen prevzem eRačuna iz dveh menijev:

- **preko menija 1.9. Prejeta pošta**
- **preko menija 1.1 Prejete fakture**

Predlagamo, da meni 1.1. uporabljate tam, kjer ste se zavestno odločile, da knjige prejete pošte ne boste vodili. V obeh menijih je eRačune možno prevzeti z uporabo likvidacije dokumentov (eRačunov) ali brez nje.

Uporabo programa brez uporabe likvidacije odsvetujemo oziroma se zanjo odločajo zgolj enoosebne družbe in družbe, kjer v podjetju za prejeto računovodsko dokumentacijo in likvidiranje le te skrbi ista oseba.

V kolikor ste se odločili program uporabljati brez likvidacije, potem v nadaljevanju navodila, ki se nanašajo na vnos, izvajanje in pregled likvidacije izpustite.

## **Prevzem eRačuna preko prejete pošte (meni 1.9)**

Ob vstopu v meni '1.9. Prejeta pošta' se nam odpre okno kot ga vidimo spodaj. Če v to okno vstopi oseba, ki je likvidator, potem ta vidi zgolj dokumente, ki so namenjeni njemu za likvidacijo. V kolikor v meni vstopi direktor ali druga oseba, ki ima pooblastila, da lahko vidi celotno pošto, potem se na seznamu prikažejo vsi prejeti dokumenti.

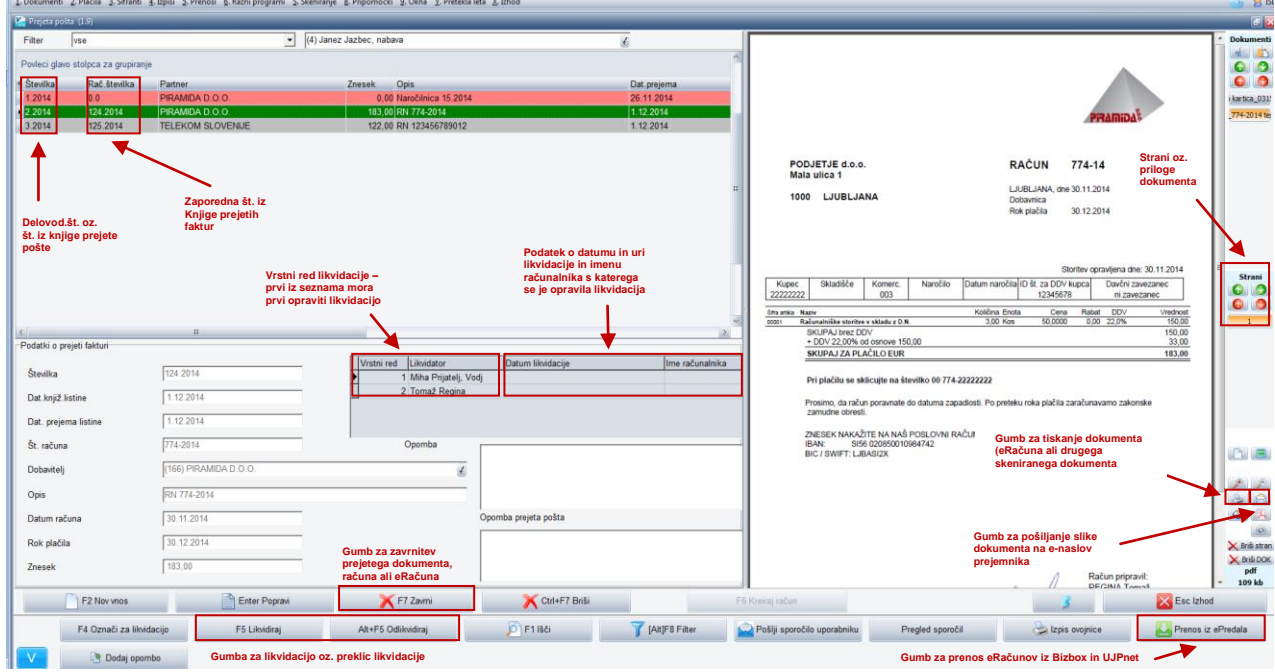

Sivo obarvane vrstice predstavljajo prejeto pošto, ki jo je eden od likvidatorjev zavrnil. **Dokument lahko nekdo zavrne samo če predhodniki dokumenta še niso likvidirali. Če ga je kdo že likvidiral, ga mora odlikvidirati!** Zeleno obarvane vrstice predstavljajo pošto, ki je prejeti račun ali prejeti eRačun. Te vrstice imajo tako številko iz prejete pošte (stolpec »Številka«), kot tudi številko iz prejetih računov (stolpec »Rač. Številka«). Ostala pošta številke iz prejetih računov nima. Hkrati se taka vrstica obarva rdeče. Prevzem eRačuna opravimo s klikom na gumb **»Prenos iz ePredala«**.

Po kliku na ta gumb bo program povprašal po geslu za UJPnet oziroma BizBox predal. **Poudarjamo, da je potrebno vpisati geslo od portala in ne geslo od vašega elektronskega podpisa oziroma certifikata!** Po uspešno vnesenem geslu, bo program preveril, če v predalu obstajajo novi še ne prevzeti eRačuni. V kolikor bo eRačune našel, bo te prenesel v program.

ERačuni se ne uvozijo direktno v evidenco prejete pošte, ker je posameznemu računu potrebno dodati še podatek o likvidatorju in po potrebi spremeniti opis. Da eRačun dobite še v evidenco prejete pošte morate klikniti na gumb »F2 Nov vnos«, odpre se vam vnosna maska kot jo vidite na naslednji strani.

Odpre se okno razdeljeno na dva dela. Na levi polovici okna so vnosna polja za vnos prejete pošte. V kolikor ste dobili še klasično pošto v ta polja vnesete, prepišete podatke iz prejetega dokumenta. V kolikor pa delamo **vnos novega prejetega eRačuna**, nam teh podatkov **ni potrebno vpisati**, saj se s klikom na **gumb »Poveži F12« ti podatki izpolnijo, prepišejo sami**. Istočasno se poveže tudi slika, ki jo vidite na desni polovici okna na vnosu prejete pošte.

Če moramo dokument vnesti tudi v knjigo prejetih računov (zato, da dobi dokument, račun tudi interno zaporedno številko prejetega računa), ne smemo pozabiti klikniti še na gumb »F2 Vnos fakture«. Odpre se okno z že izpolnjenimi podatki. Številka v prvem polju je prva naslednja številka iz knjige prejetih računov.

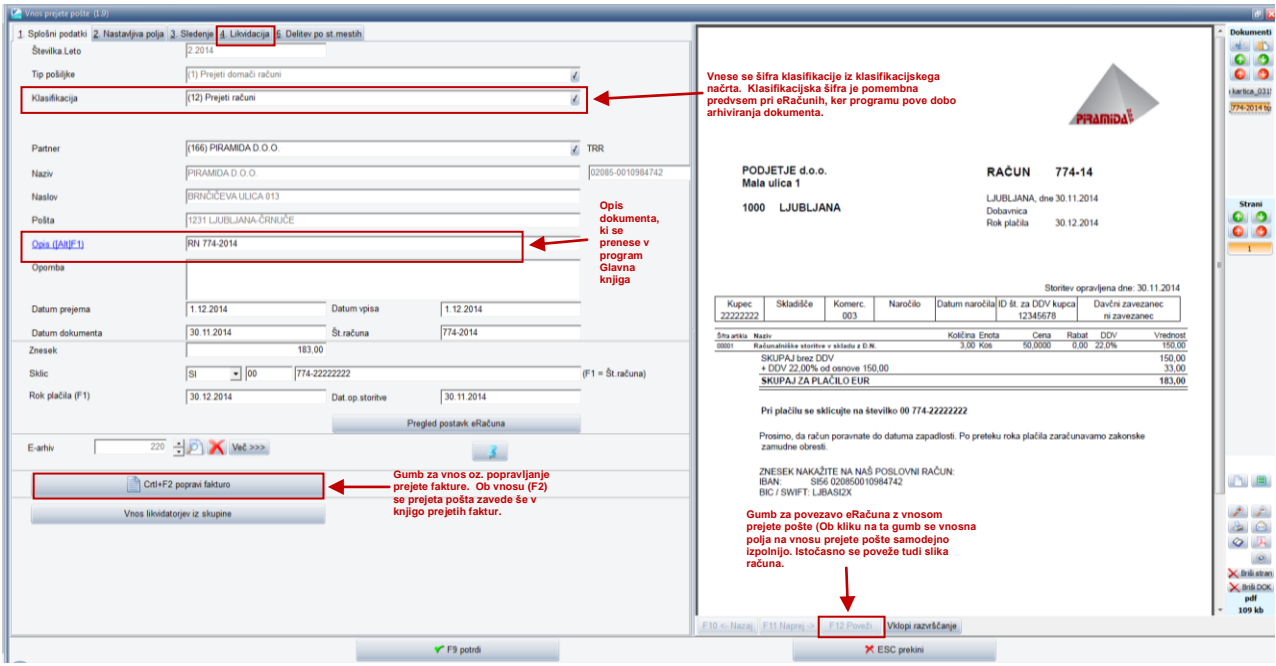

# **Določitev likvidatorjev**

Preden vnos v prejeto pošto shranimo, je potrebo programu povedati še kdo bo likvidator tega dokumenta. Te podatke vnesemo na zavihku '4. Likvidacija'.

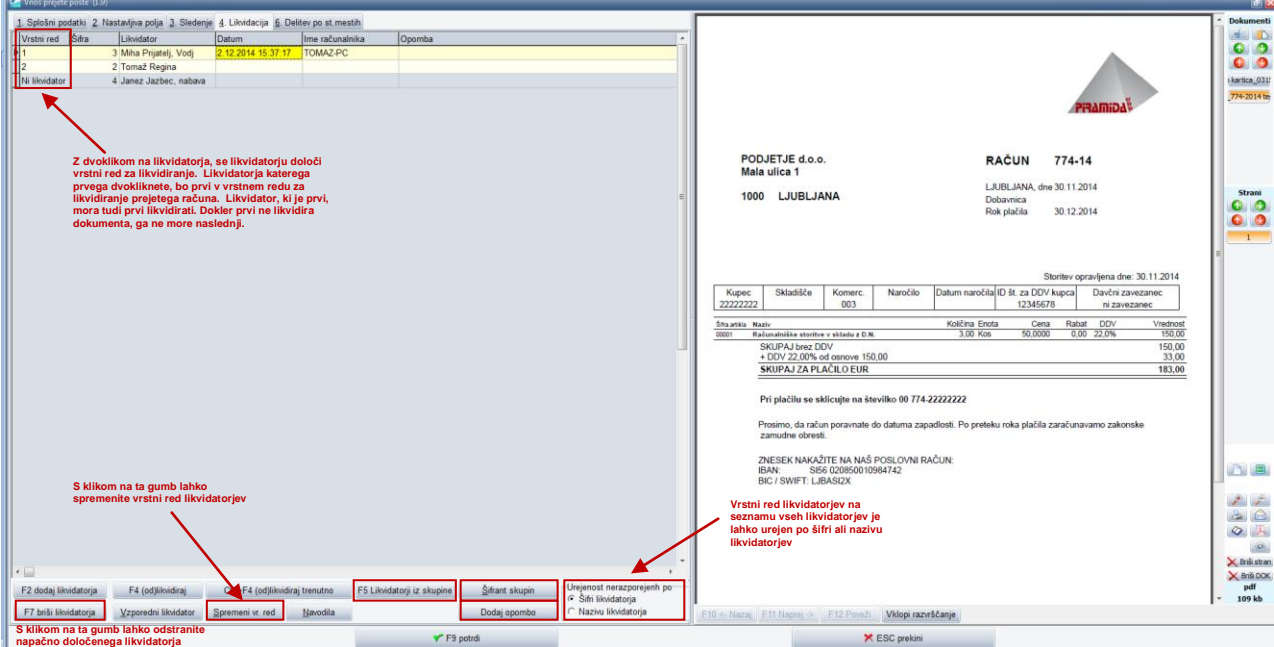

## **Prevzem eRačuna preko prejetih faktur (meni 1.1)**

Ob vstopu v meni '1.1. Prejete fakture' se nam odpre okno kot ga vidimo spodaj. Če v to okno vstopi oseba, ki je likvidator, potem ta vidi zgolj dokumente, ki so namenjeni njemu za likvidacijo. V kolikor v meni vstopi direktor ali druga oseba, ki ima pooblastila, da lahko vidi vse prejete fakture, potem se na seznamu prikažejo vse prejete fakture.

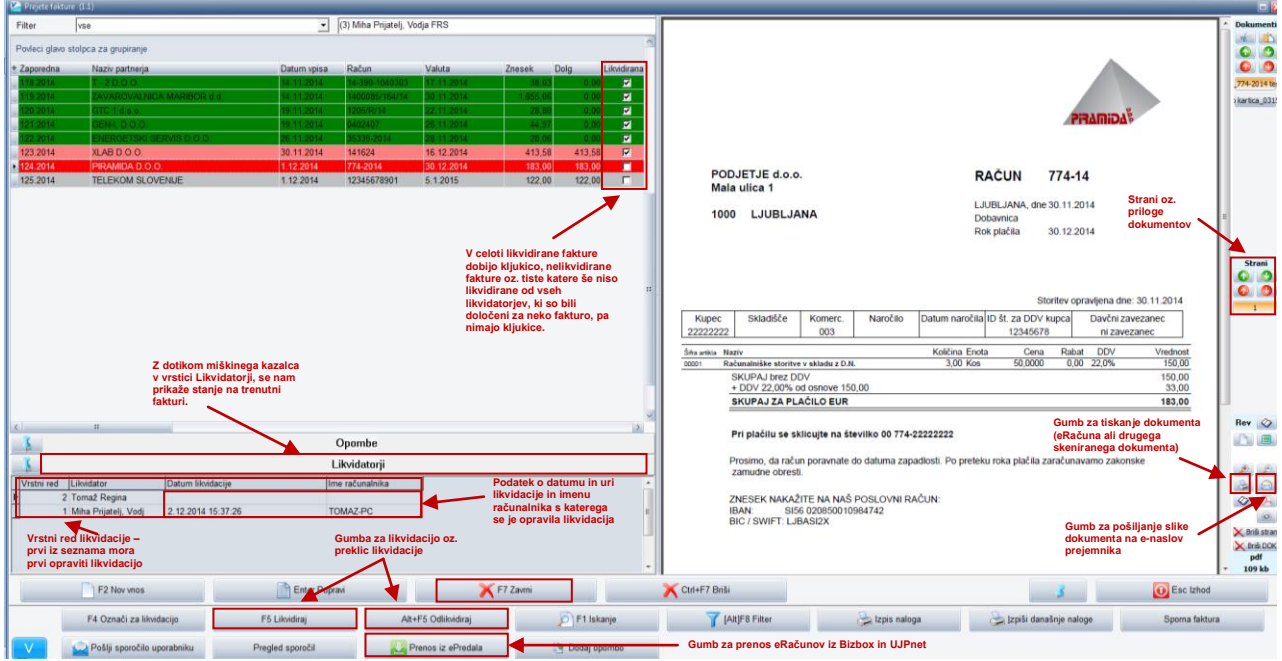

Sivo obarvane vrstice predstavljajo prejete račune, ki jih je eden od likvidatorjev zavrnil. **Dokument lahko nekdo zavrne samo če predhodniki dokumenta še niso likvidirali. Če ga je kdo že likvidiral, ga mora odlikvidirati!** Rdeče obarvane vrstice predstavljajo vnesene neplačane prejete fakture. Zeleno obarvane vrstice predstavljajo plačane prejete fakture. Prevzem eRačuna opravimo s klikom na gumb **»Prenos iz ePredala«**.

Po kliku na ta gumb bo program povprašal po geslu za UJPnet oziroma BizBox predal. **Poudarjamo, da je potrebno vpisati geslo od portala in ne geslo od vašega elektronskega podpisa oziroma certifikata!** Po uspešno vnesenem geslu, bo program preveril, če v predalu obstajajo novi še ne prevzeti eRačuni. V kolikor bo eRačune našel, bo te prenesel v program.

ERačuni se ne uvozijo direktno v evidenco prejetih faktur, ker je posamezni fakturi potrebno dodati še podatek o likvidatorju in po potrebi spremeniti opis. Da eRačun dobite še v evidenco prejetih faktur morate klikniti na gumb »F2 Nov vnos«, odpre se vam vnosna maska kot jo vidite na naslednji strani.

Odpre se okno razdeljeno na dva dela. Na levi polovici okna so vnosna polja za vnos prejete fakture. V kolikor ste dobili še klasično pošto v ta polja vnesete, prepišete podatke iz prejetega dokumenta. V kolikor pa delamo **vnos novega prejetega eRačuna**, nam teh podatkov **ni potrebno vpisati**, saj se s klikom na **gumb »Poveži F12« ti podatki izpolnijo, prepišejo sami**. Istočasno se poveže tudi slika, ki jo vidite na desni polovici okna na vnosu prejete pošte.

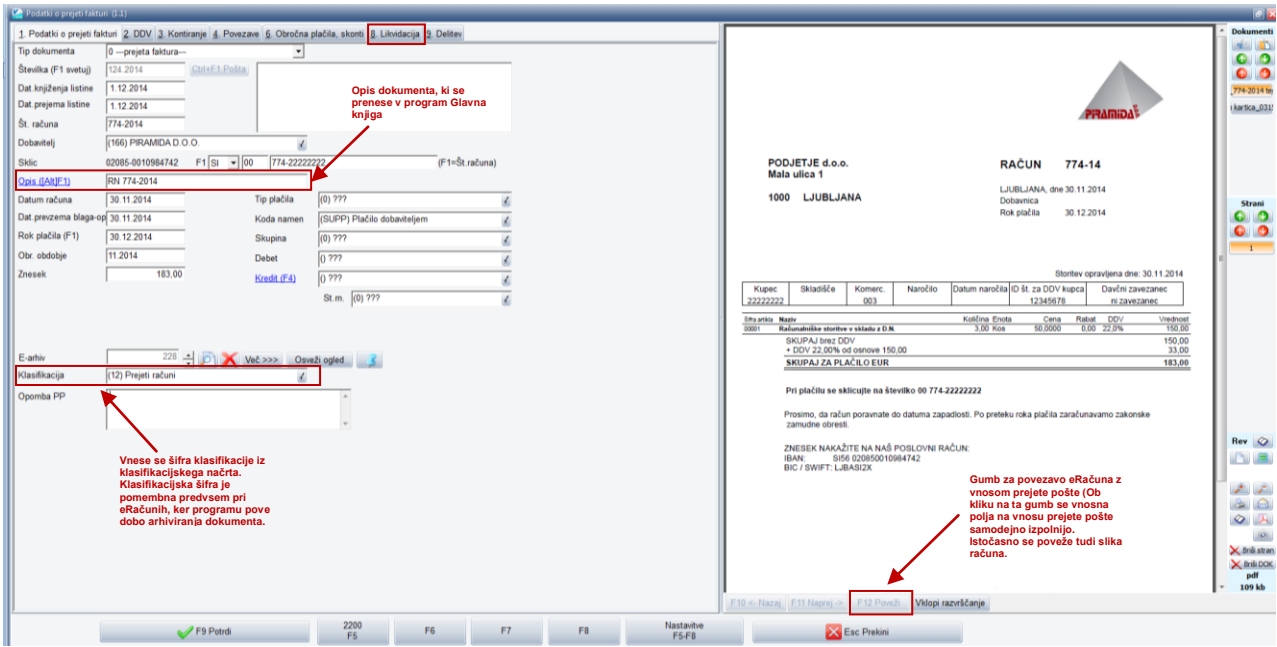

## **Določitev likvidatorjev**

Preden vnos prejete fakture shranimo, je potrebo programu povedati še kdo bo likvidator tega dokumenta. Te podatke vnesemo na zavihku '8. Likvidacija'.

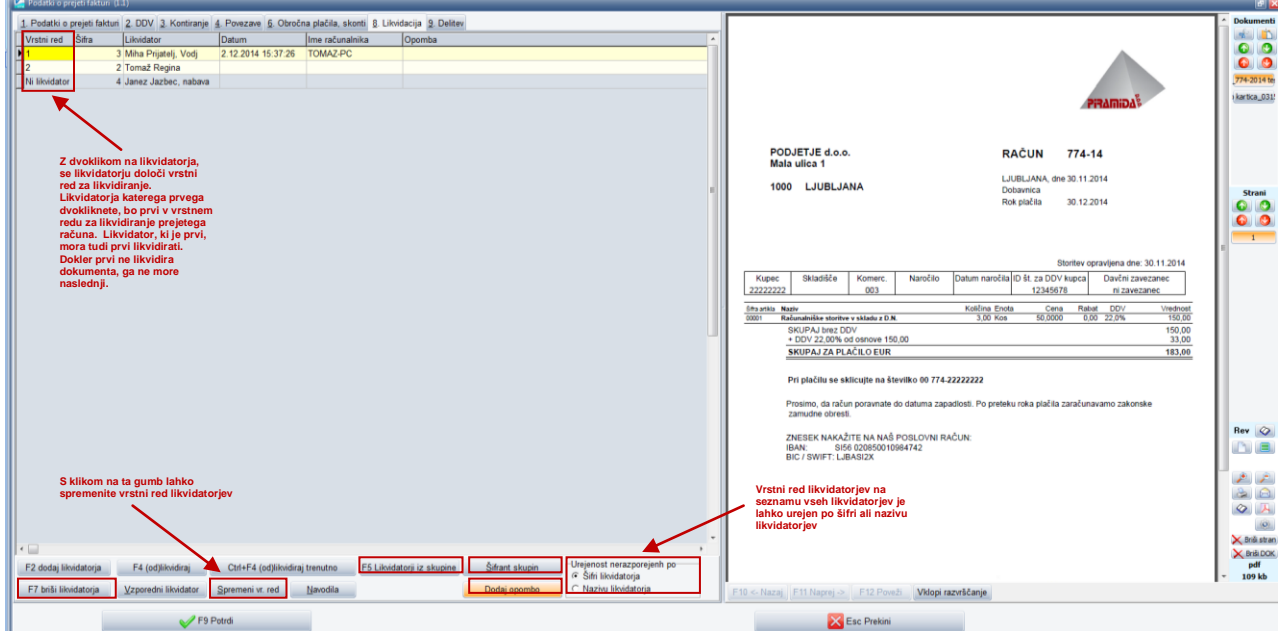